**Настройка и установка** 

**Программы для ЭВМ: SHBP Decoder Версия 1.0**

Copyright © SHBP Ltd.

## **Установка программного обеспечения SHBP Decoder Версия 1.0**

Запустите дистрибутив ПО

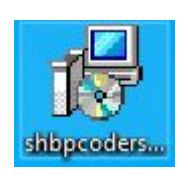

Выберите язык установки

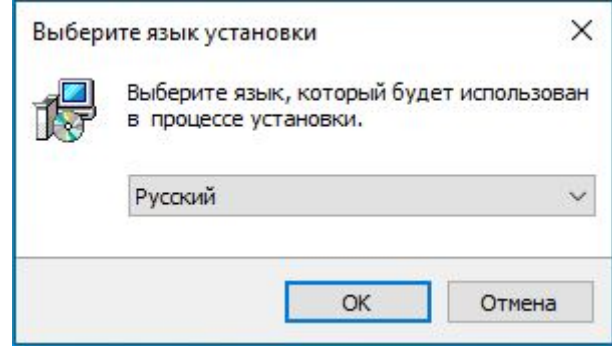

Нажмите «Далее» в окне приветствия

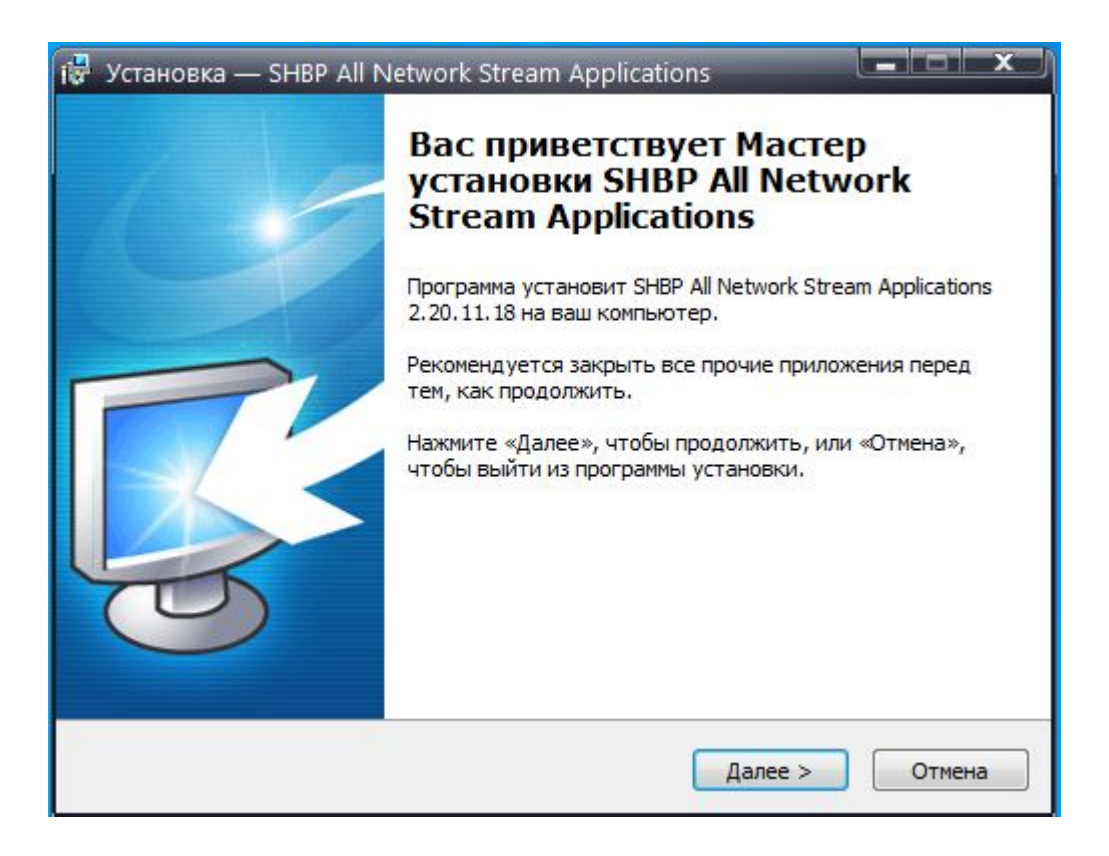

В меню выбора компонентов выберите «SHBP Network Decoder Service»

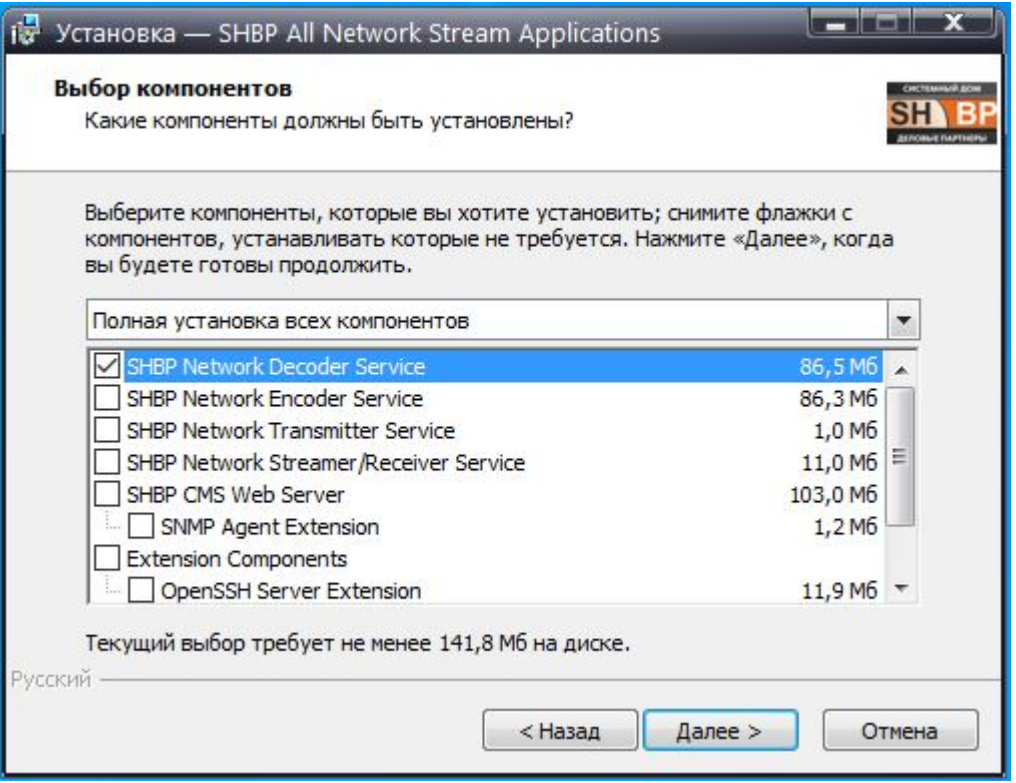

Установите флаг для автоматического создания ярлыков на рабочем столе после

## завершения установки

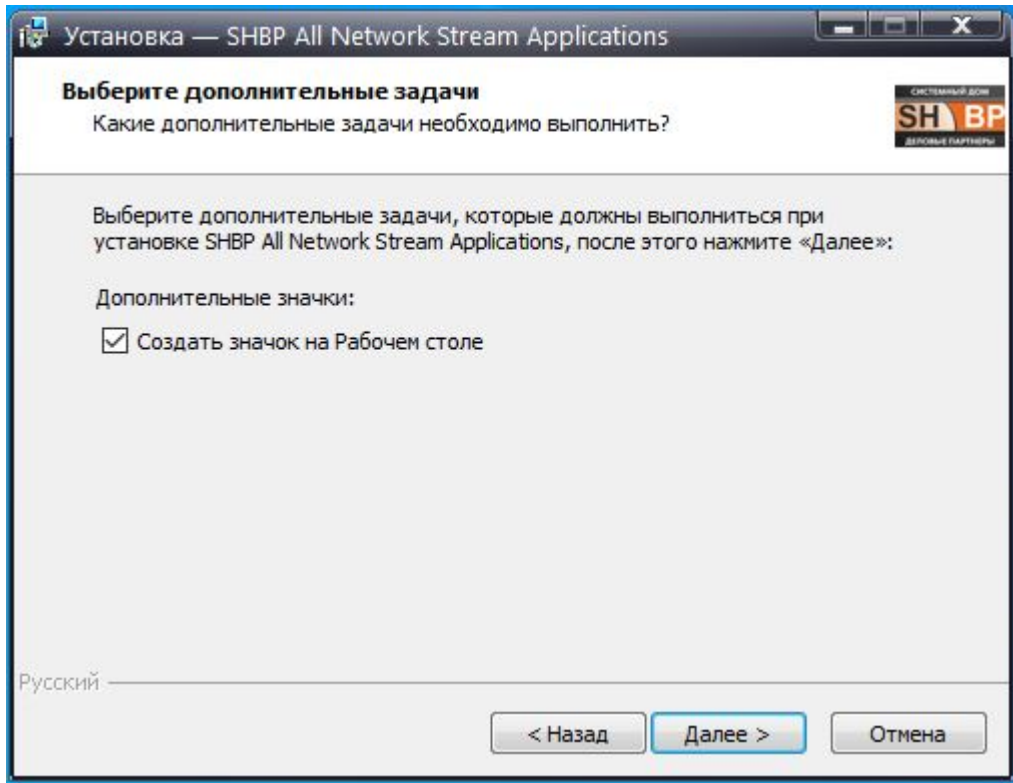

Ознакомьтесь со списком устанавливаемых программ и нажмите «Установить» для подтверждения запуска установки

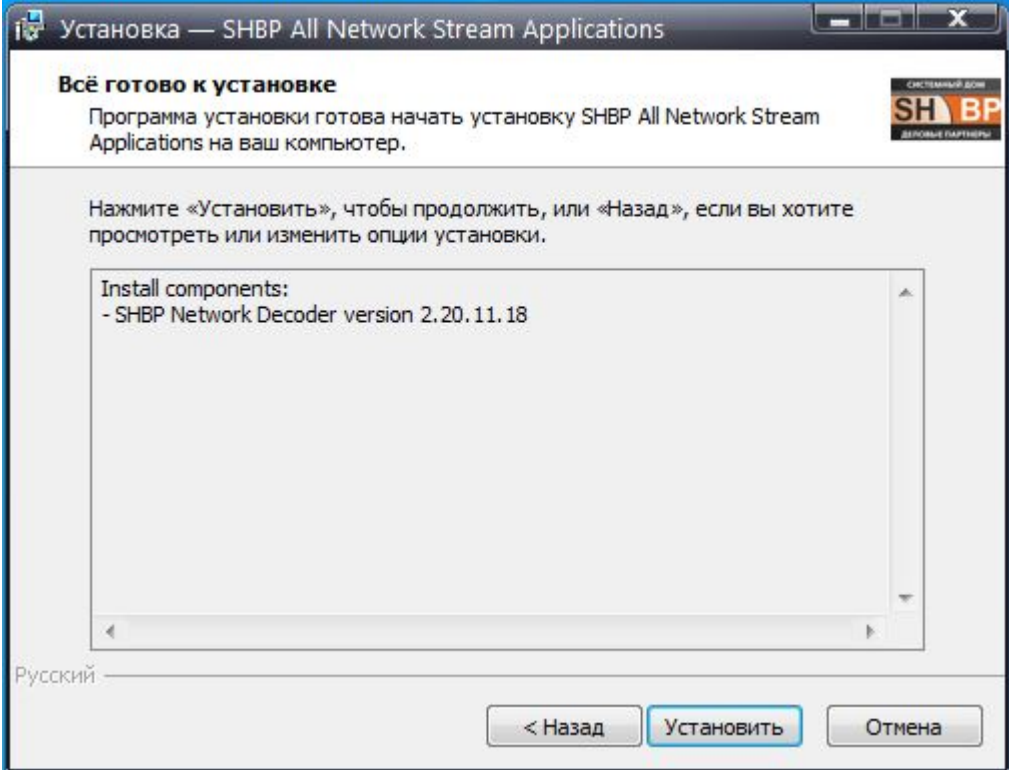

## **Настройка SHBP Decoder (RTP/UDP to SDI)**

После установки дистрибутива софта SHBP Coders на рабочем столе появляются две иконки, первая для создания и настройки сервисов, и второй для просмотра статистики. Для настройки Decoder необходимо запустить "SHBP Service Configuration", как показано на иконке ниже:

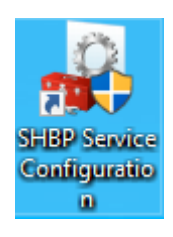

Далее, в появившемся окне нажать кнопку «Добавить» и выбрать тип службы, необходимый пункт "RTP/UDP to SDI", как показано на иконке ниже:

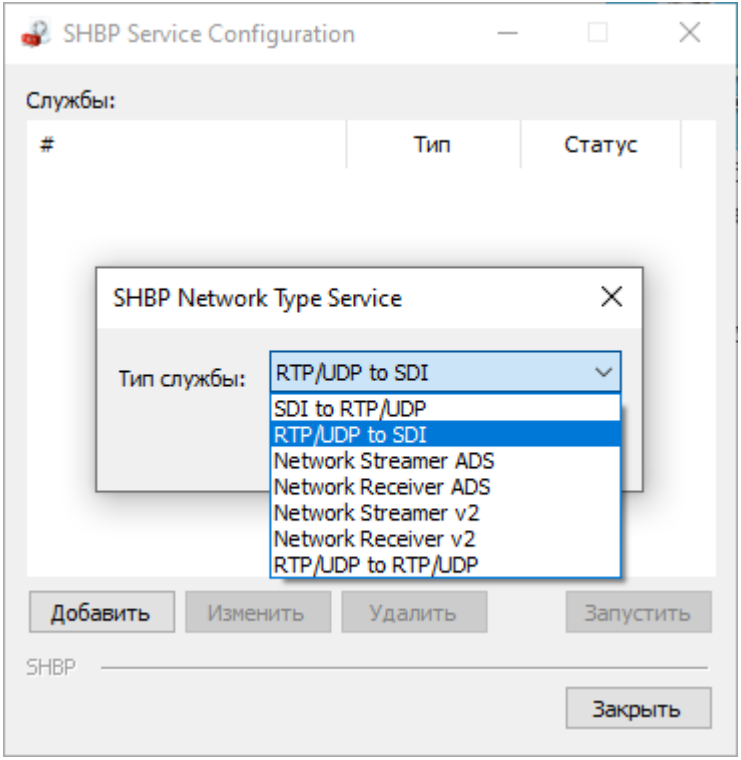

После создания службы, программа автоматически сделает переход в окно для ее

конфигурирования:

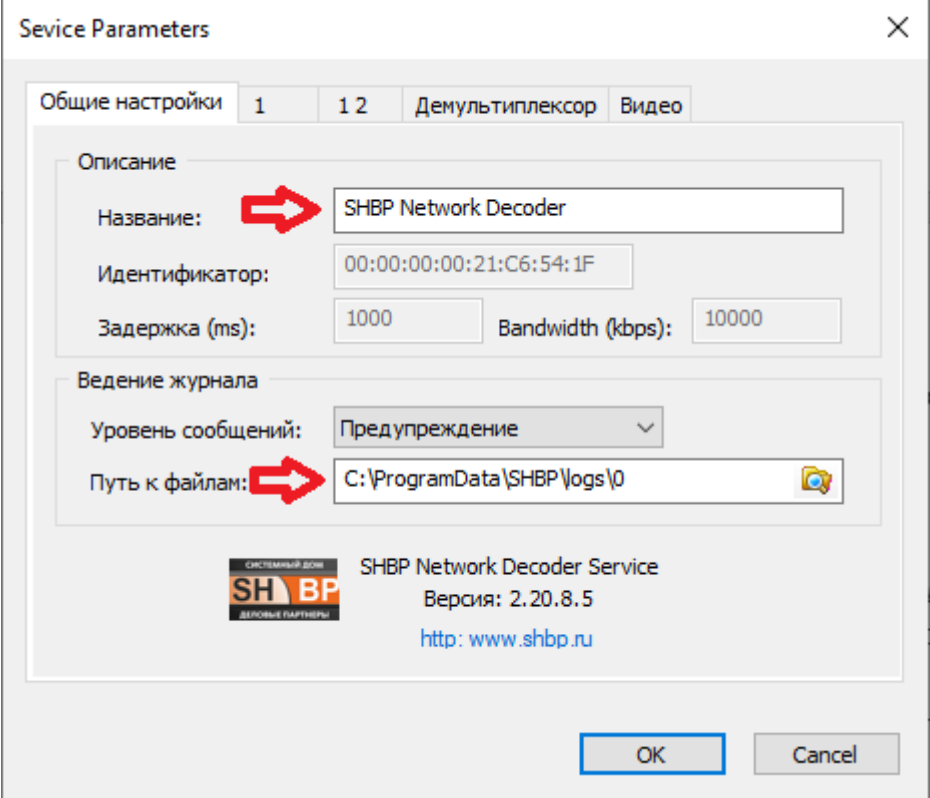

«Общие настройки»: В данной вкладке есть возможность задать имя слежбы, а так же здесь указывается путь куда будут сохраняться логи работы данного сервиса, путь так же можно изменить.

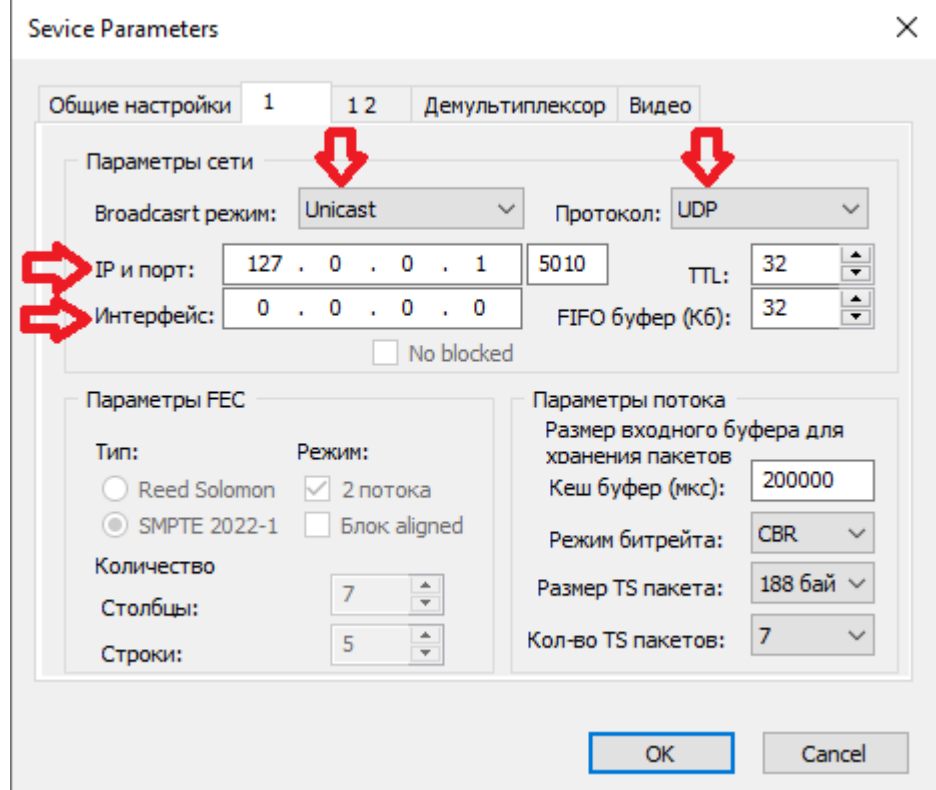

«1»: В этой вкладке необходимо указать адрес, тип, протокол получаемого сигнала и адрес интерфейса по которому служба получит поток для декодирования.

- 1.) В Broadcast режиме автоматически выбирается одно из двух значений Unicast, либо Multicast.
- 2.) IP и порт указывается адрес и порт источника. Это может быть обычный ip-адрес источника сигнала в режиме unicast, или igmp адрес в режиме multicast.
- 3.) Интерфейс в данном поле указывается ip адрес интерфейса который имеет доступ к сети, в которой присутствует доступ к необходимому потоку данных, обычно это ip адрес именуемого как DATA интерфейс.
- 4.) Так же необходимо выбрать протокол по которому осуществляется передача потока данных. UDP, RTP, или RTP + FEC.
- 5.) Если поток передается с помощью RTP + FEC необходимо, указать параметры коррекции ошибок при передаче.

6.) В пункте «Параметры потока» настраиваются: кеш буфера, режим битрейта, размер и количество TS пакетов.

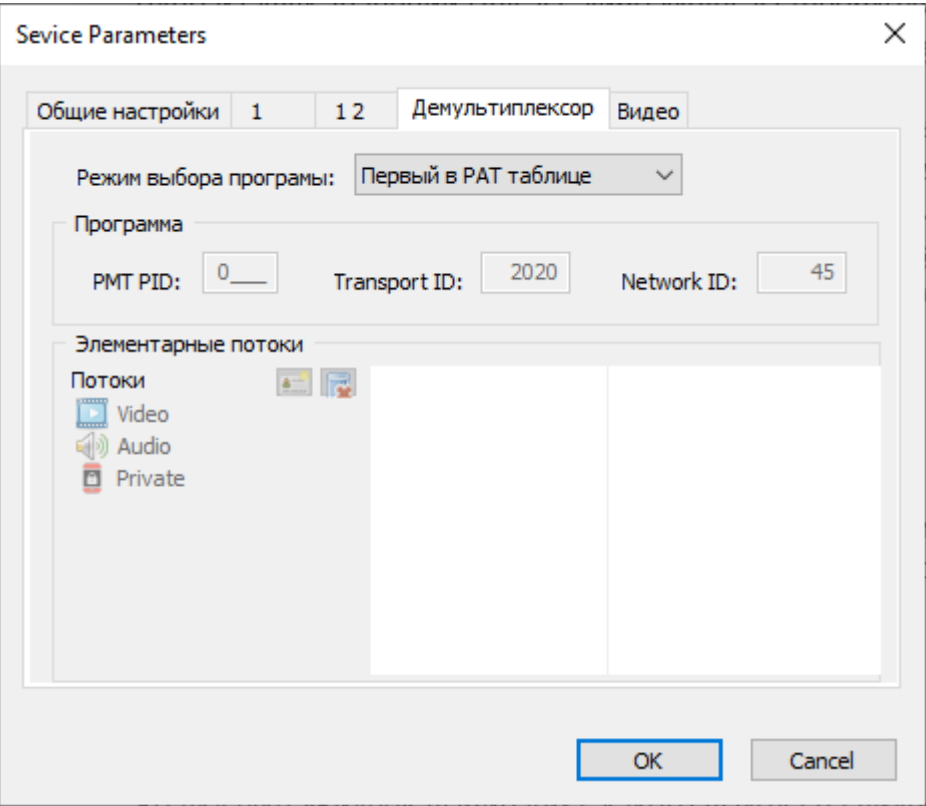

Во вкладке «Демультиплексор» можно вручную настраивать демультиплексирование потока.

- 1.) При выборе режима «Первый PAT в таблице» будет выбрана первая программа из таблицы, и декодированы все ее потоки, в том числе и вспомогательные (телетекст, метки, и т.д.)
- 2.) При выборе режима «Случайный PAT в таблице» программа из таблицы будет выбрана случайным образом, и декодированы все ее потоки, в том числе и вспомогательные (телетекст, метки, и т.д.)
- 3.) При выборе режима «Выбранный пользователем», можно указать PMT PID для его декодирования, а так же добавить вручную PID видео, аудио, и вспомогательных потоков.

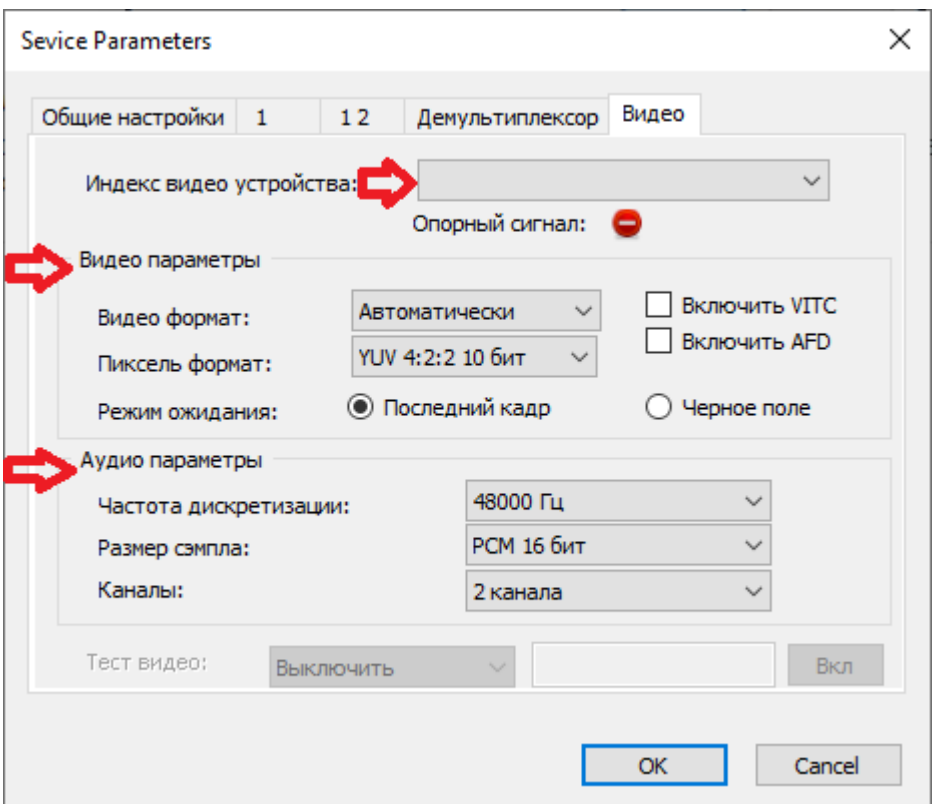

Вкладка «Видео»:

- 1.) Выбирается с какого выхода карты воспроизведения будет выходить сигнал.
- 2.) Формат видео сигнала
- 3.) Параметры аудио частота модуляции и ее разрядость. Так же указывается количество аудиогрупп в выходном сигнале.